# 2015.01 예약시스템 가이드

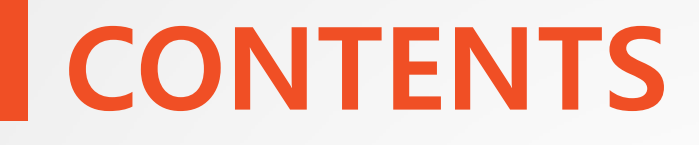

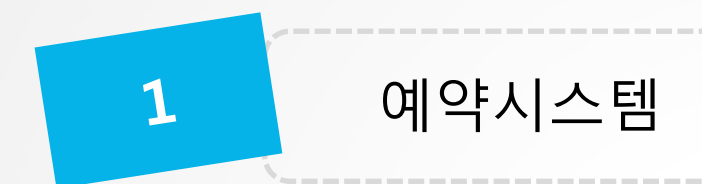

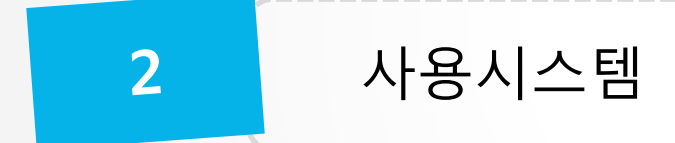

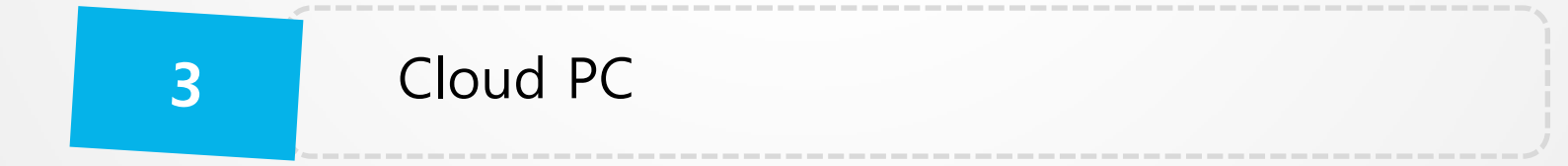

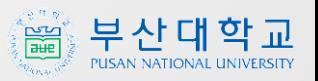

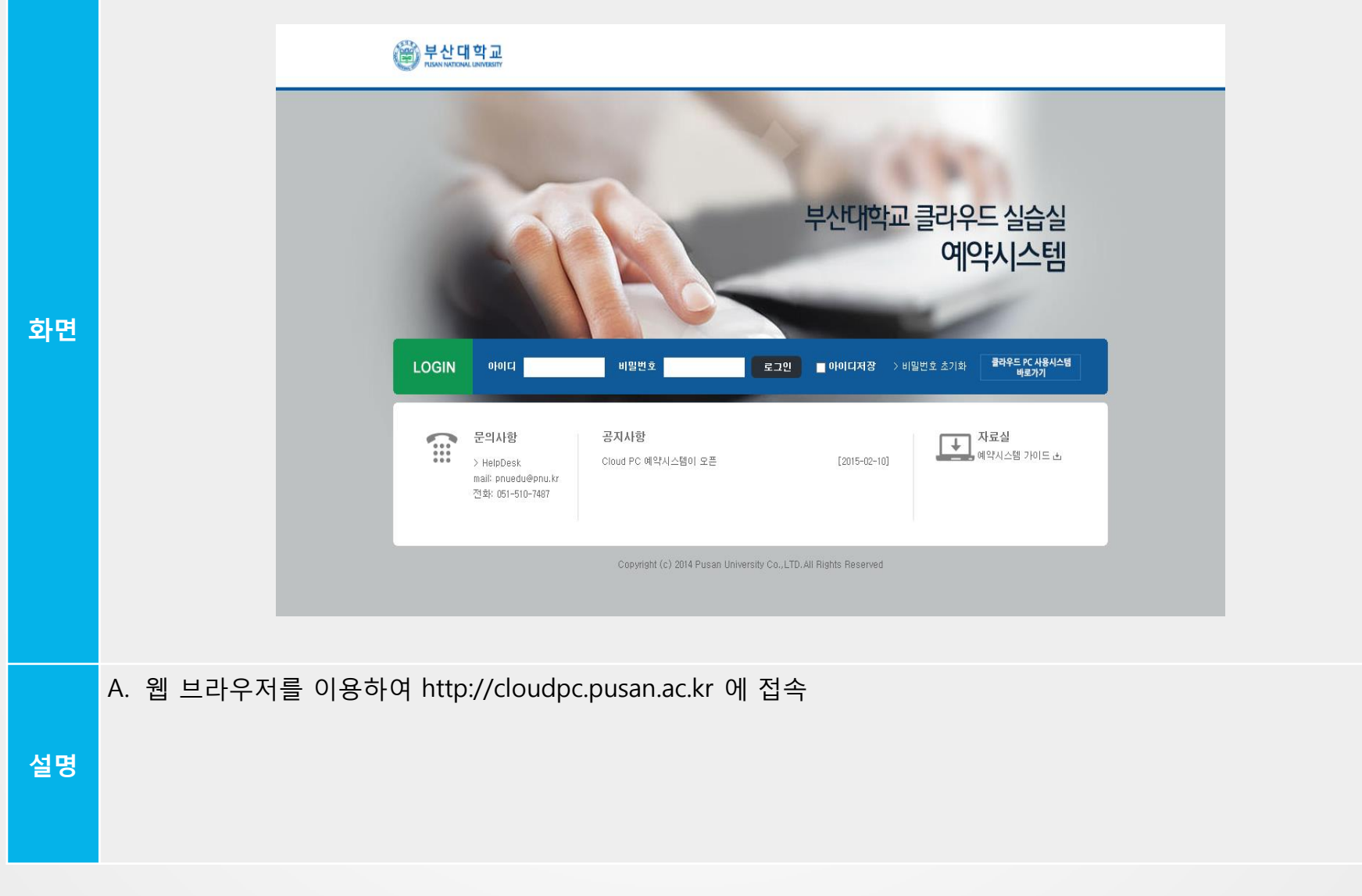

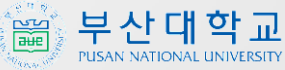

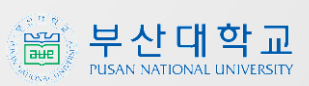

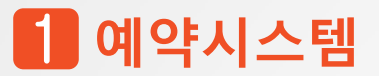

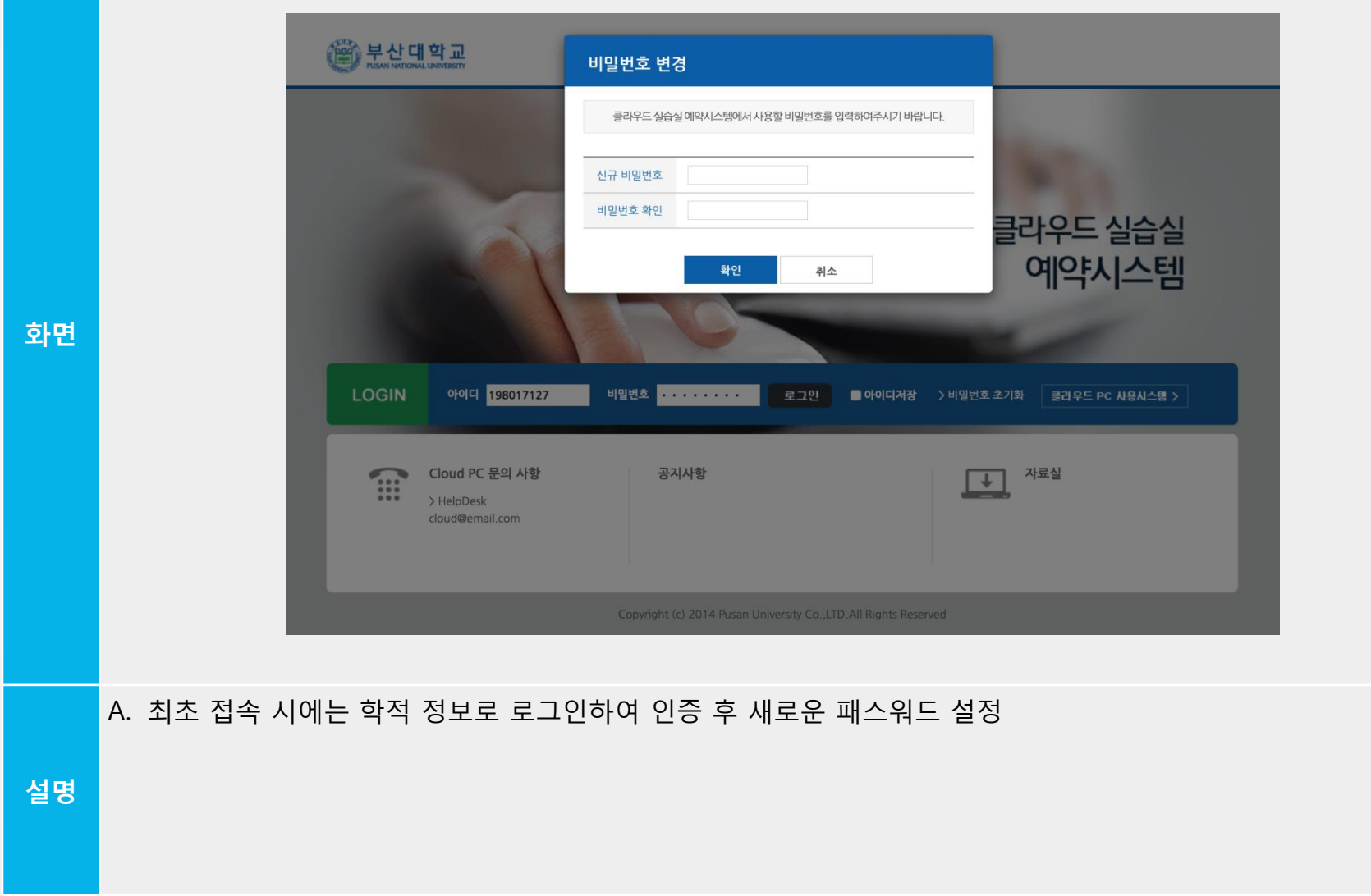

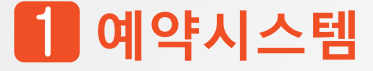

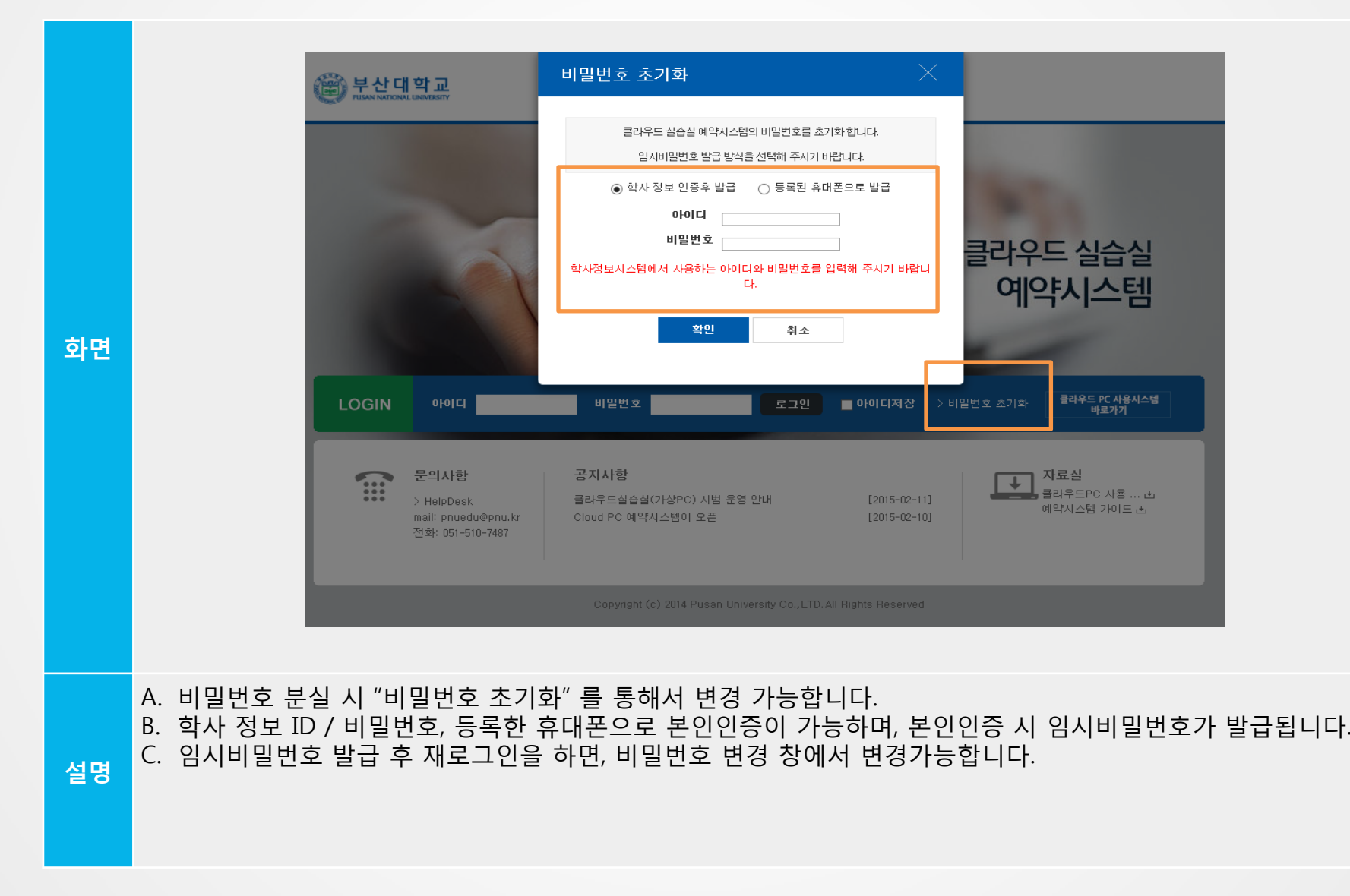

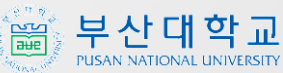

#### $\blacksquare$  예약시스템

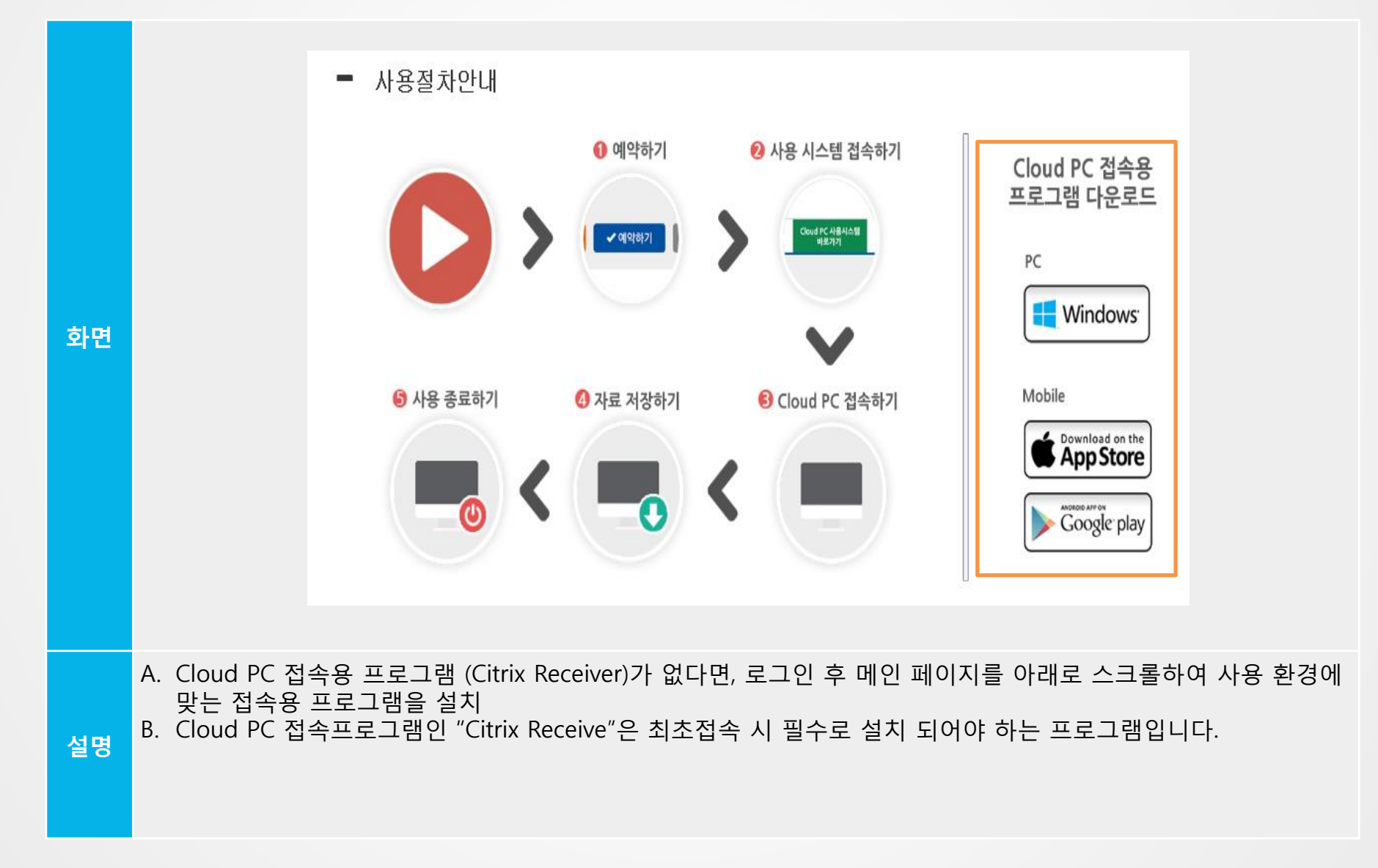

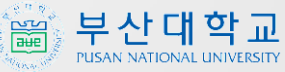

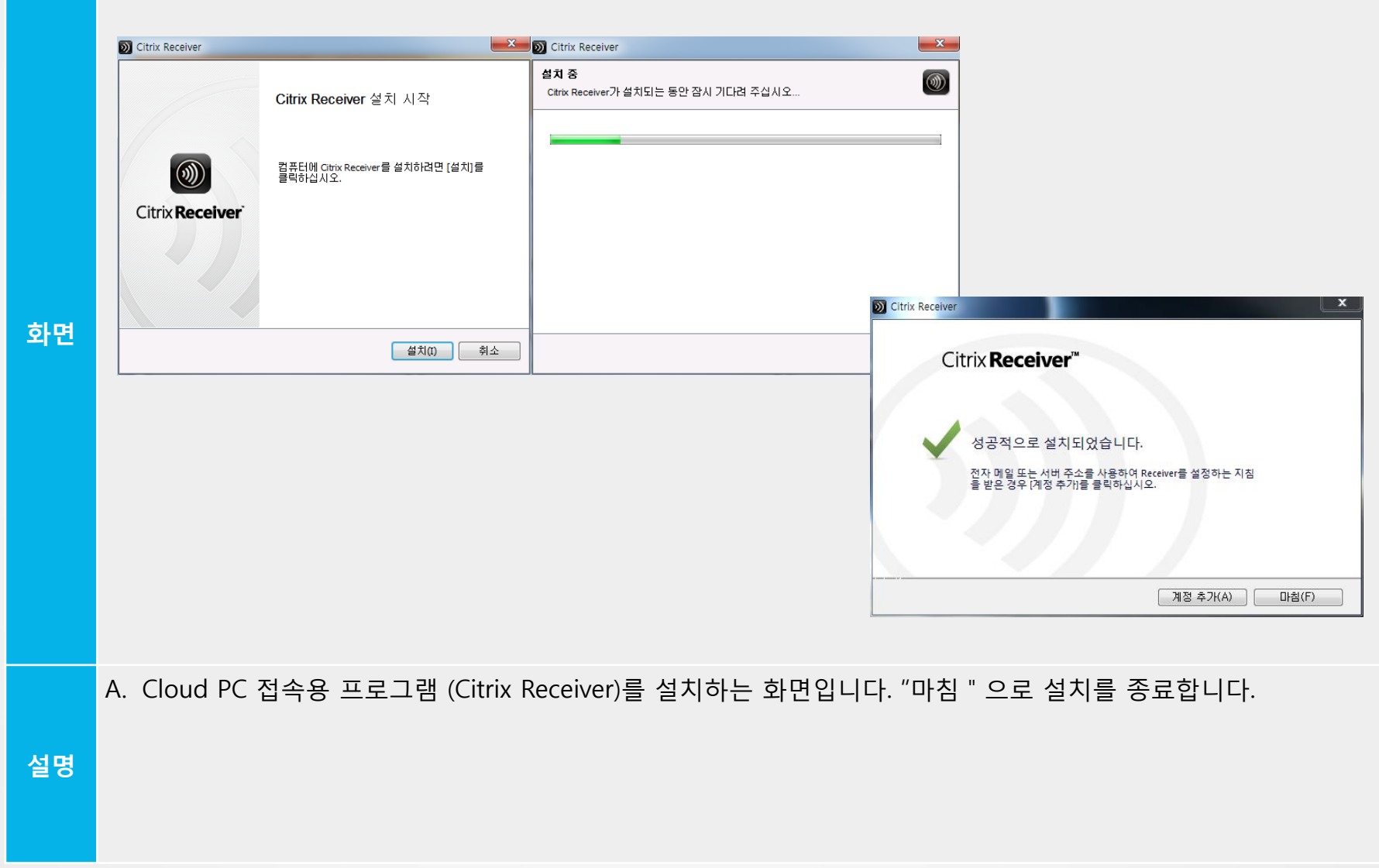

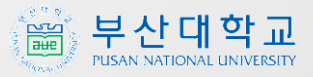

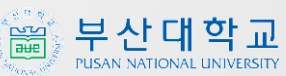

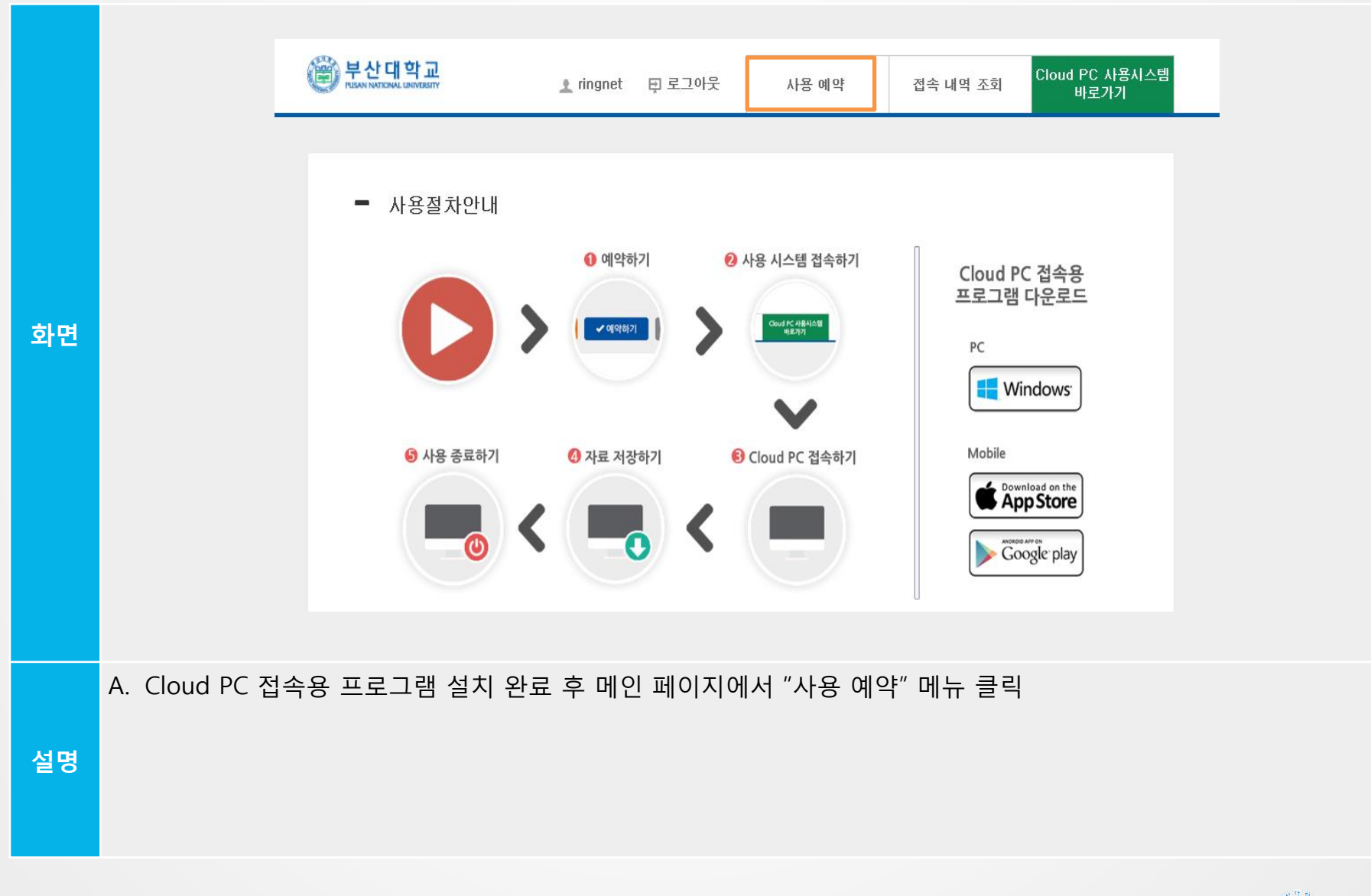

 $\blacksquare$  예약시스템

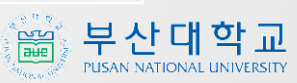

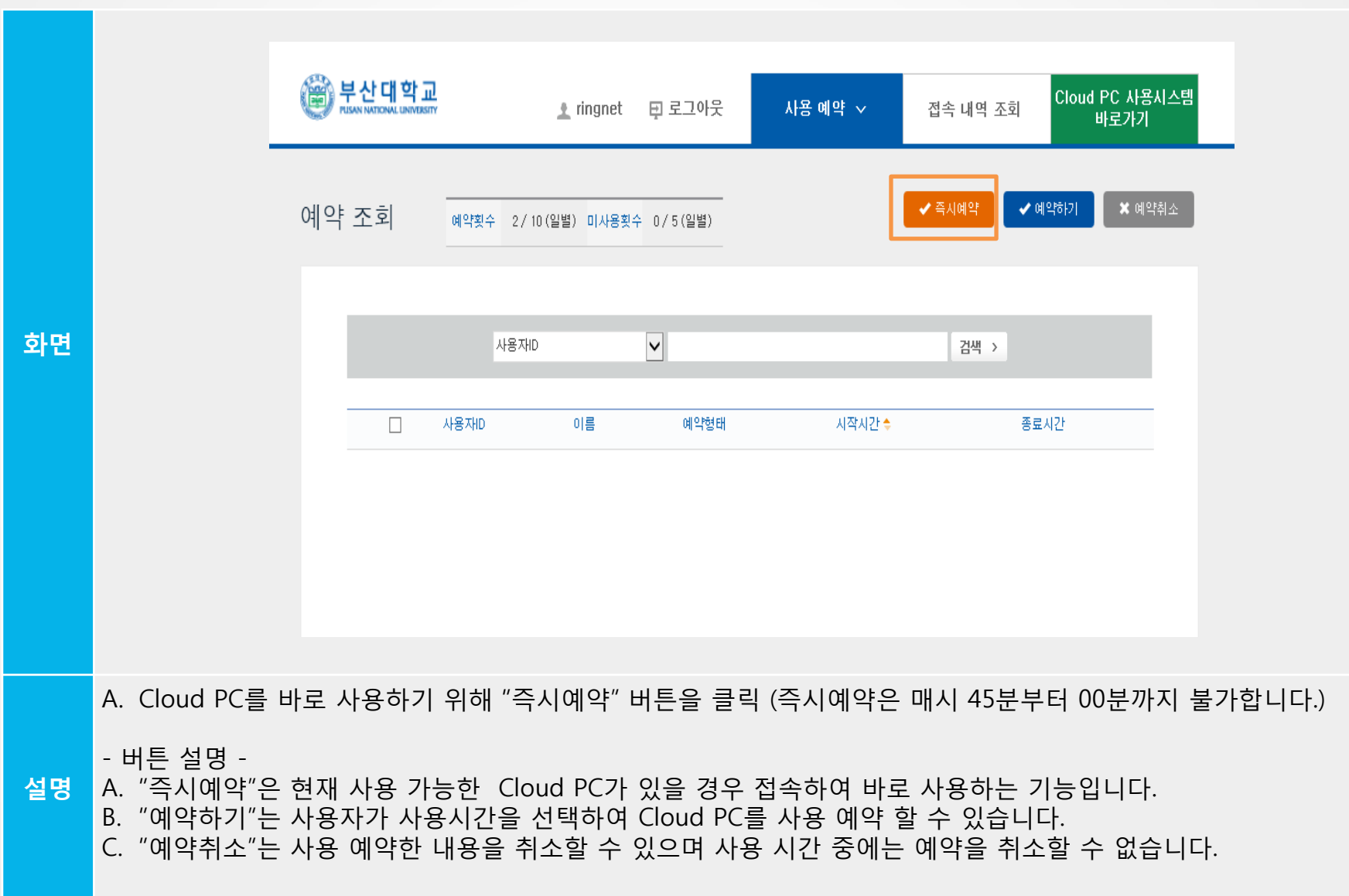

#### $\blacksquare$  예약시스템

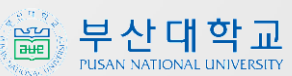

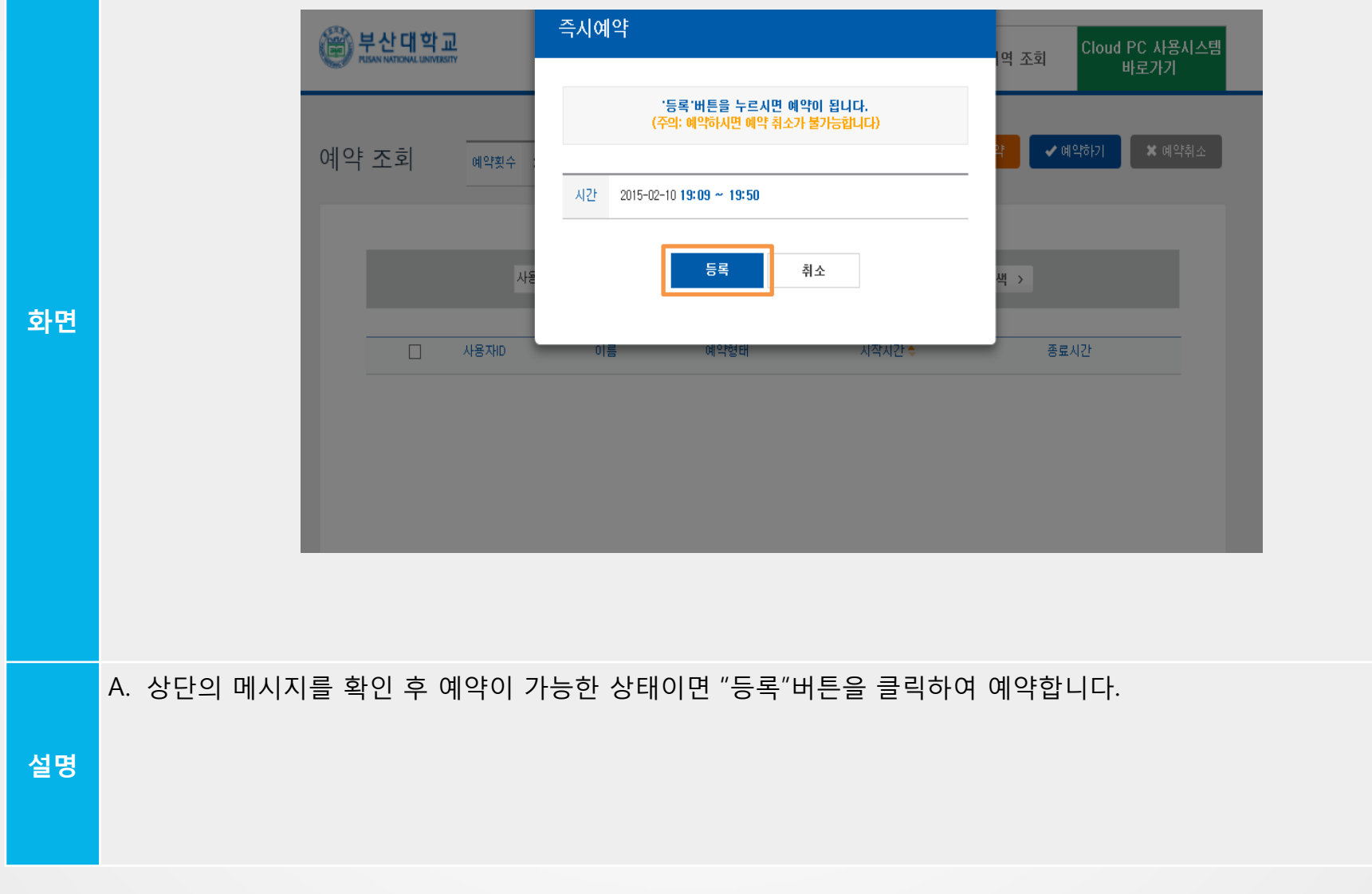

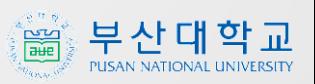

설명

## A. 아래의 예약 목록에서 예약 내용을 확인하고 "Cloud PC 사용시스템" 버튼을 클릭하여 사용시스템으로 이동합니다.

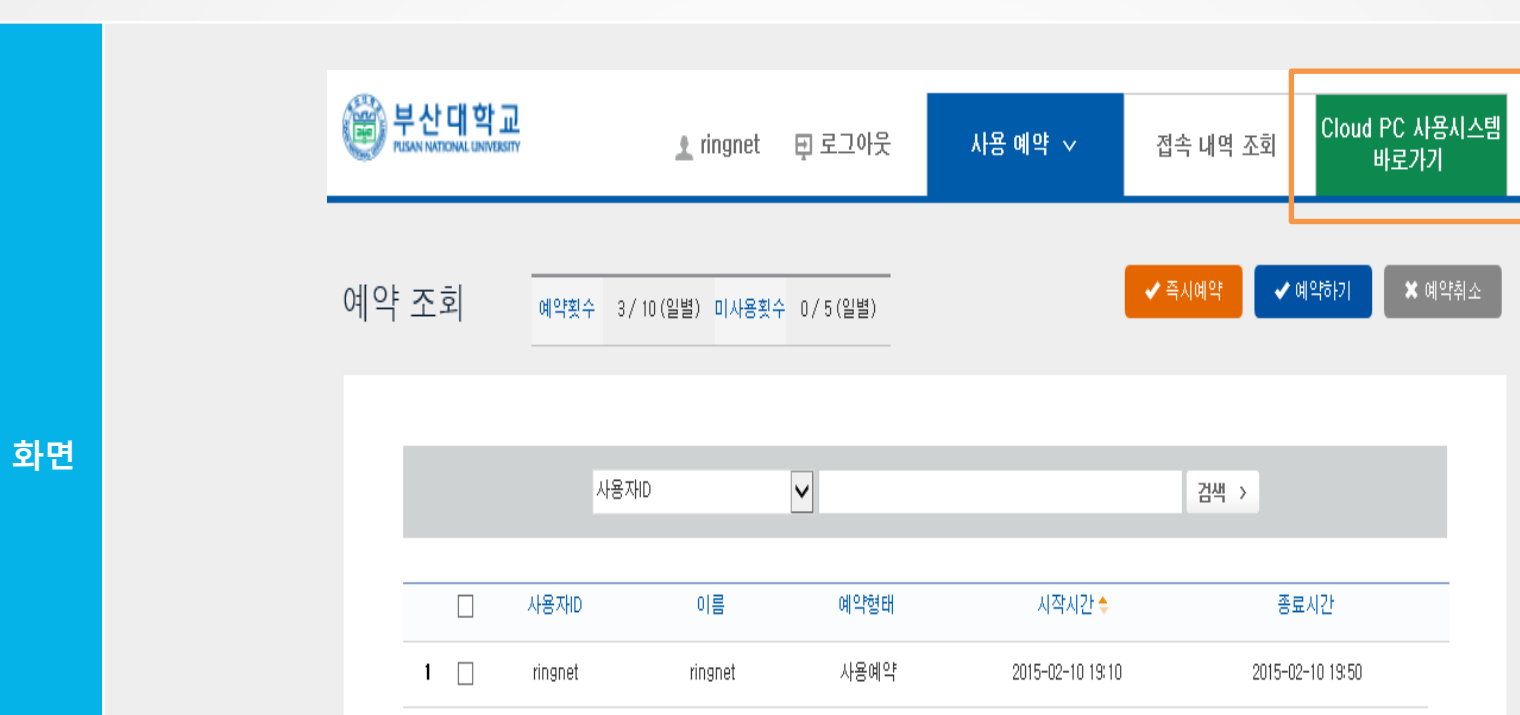

#### 2 사용시스템

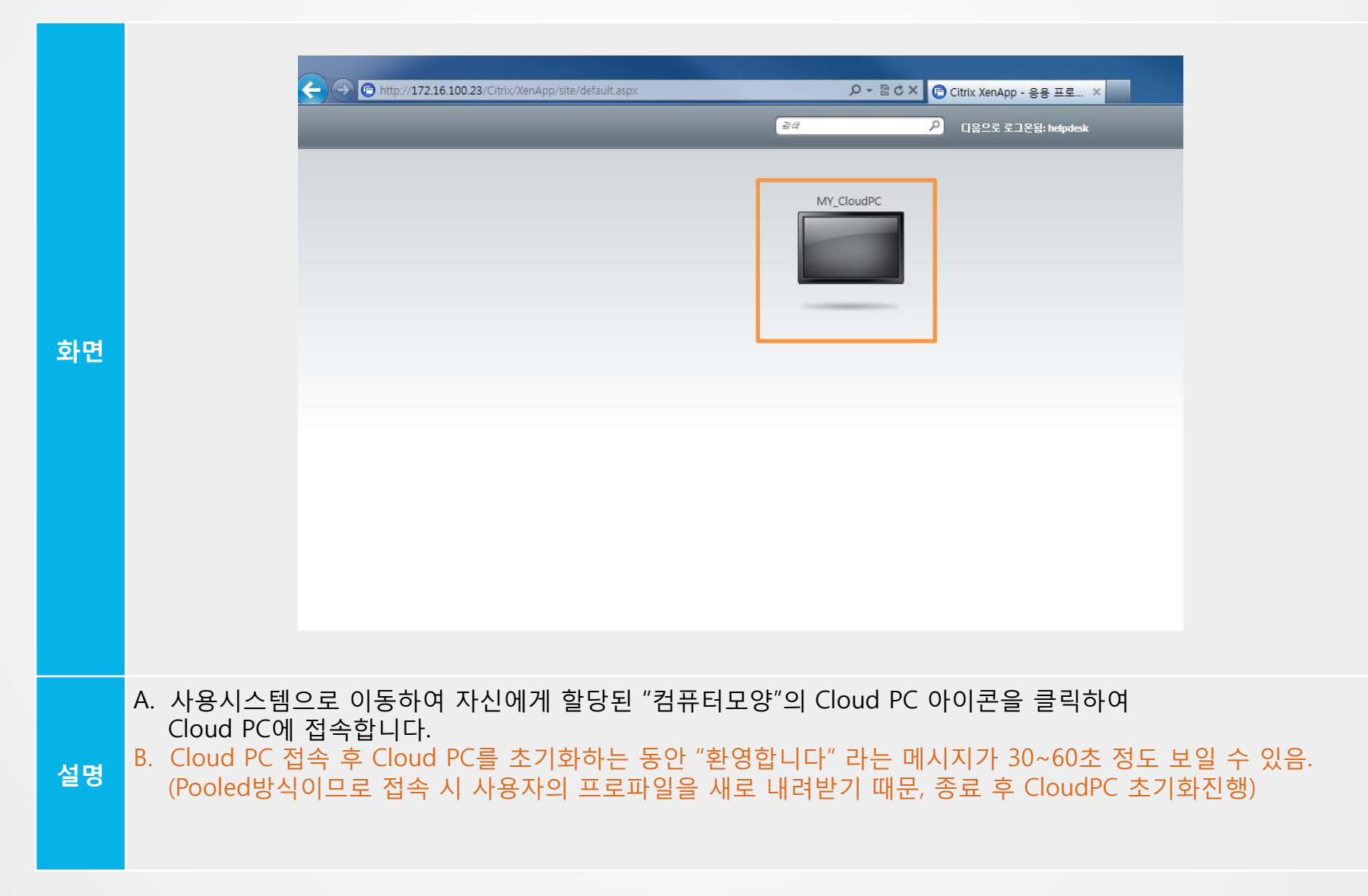

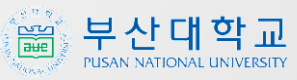

#### 부산대학교 。<br>鬸 PUSAN NATIONAL UNIVERSITY

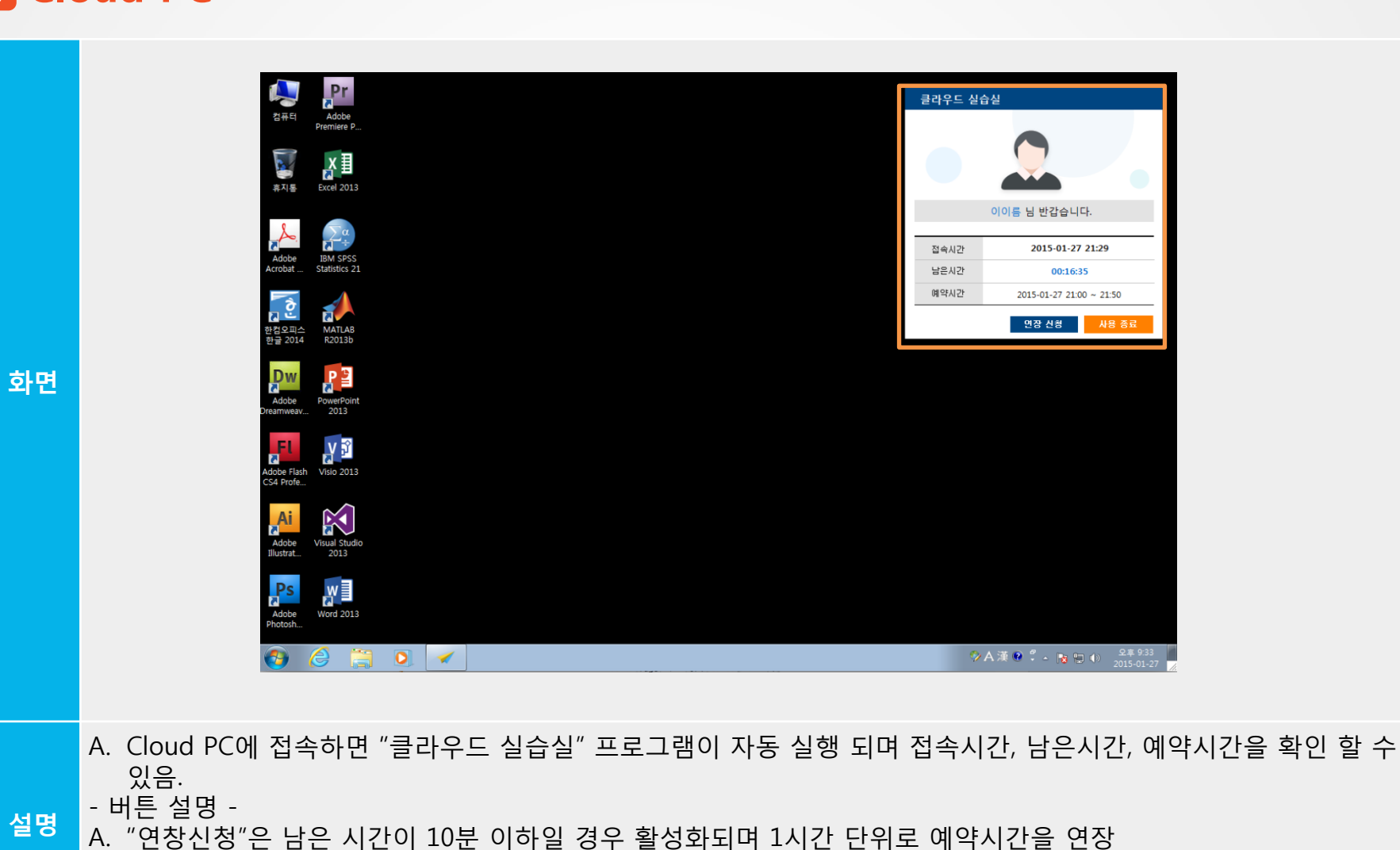

( "사용종료"를 클릭하여 Cloud PC를 종료하면 재접속이 불가능하며, 접속이 필요하면 다시 예약하여 사용 )

B. "사용종료"는 현재 사용중인 Cloud PC를 종료하고 모든 예약 정보를 반환

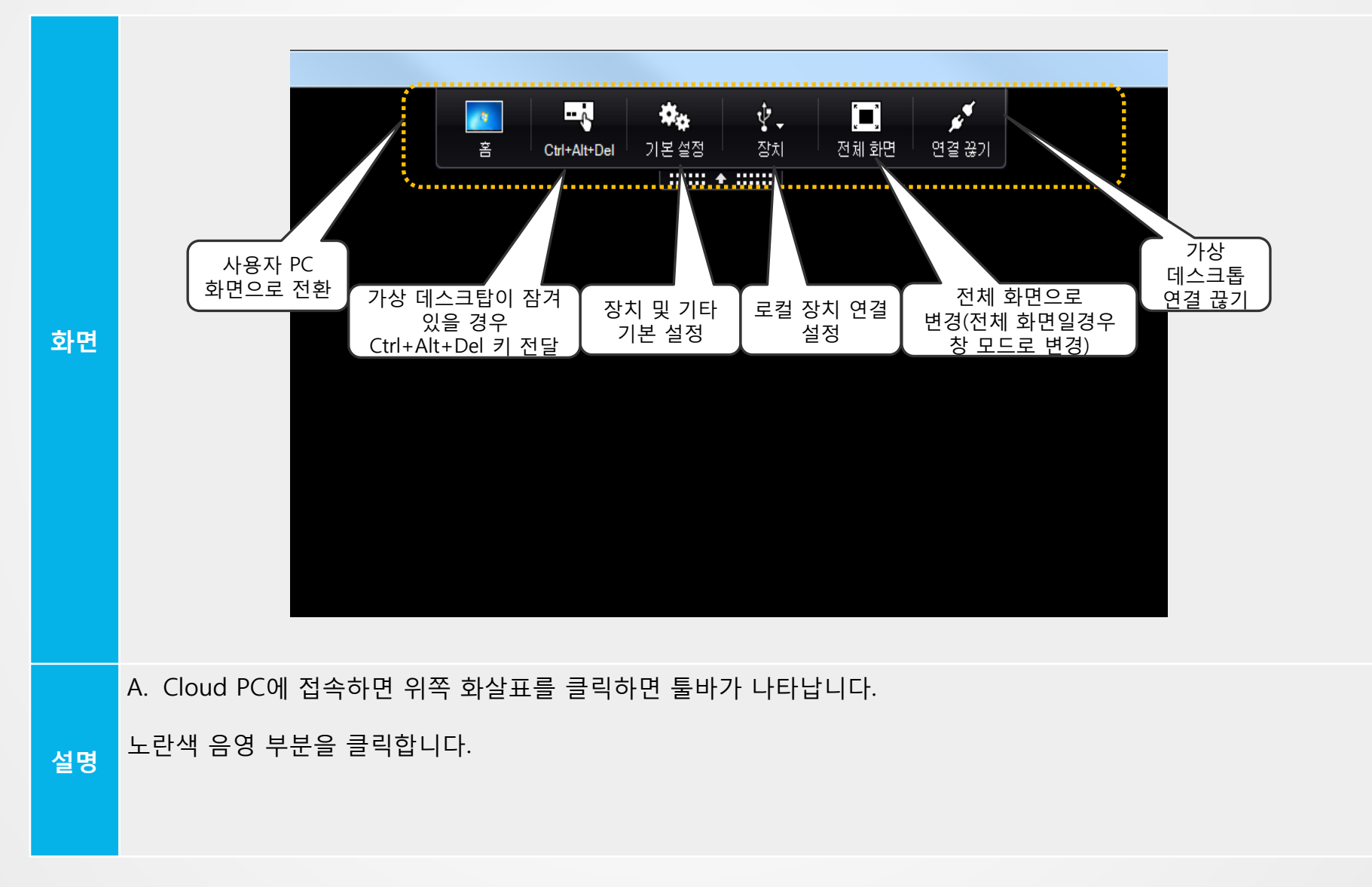

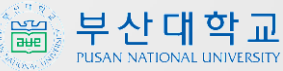

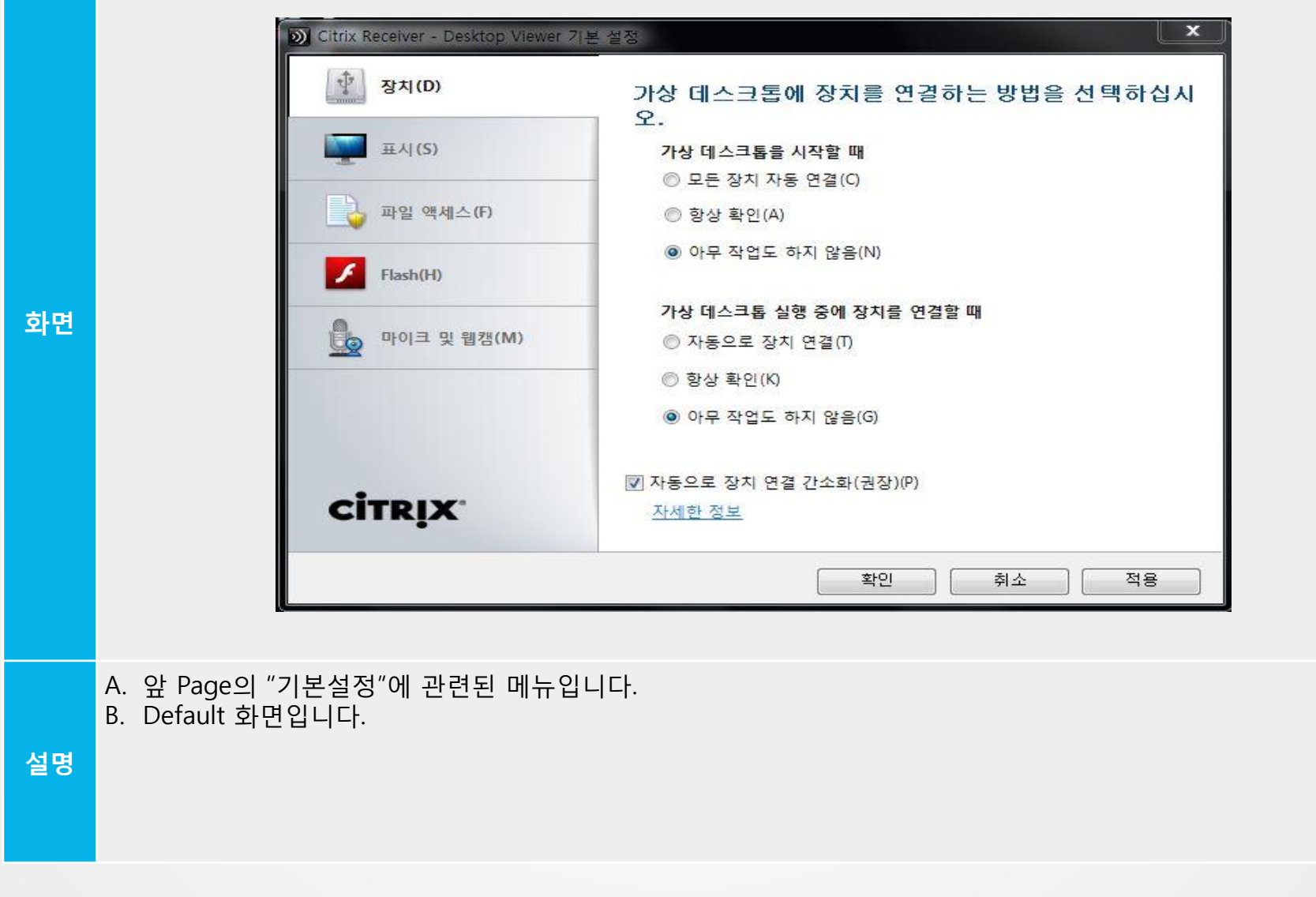

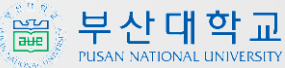

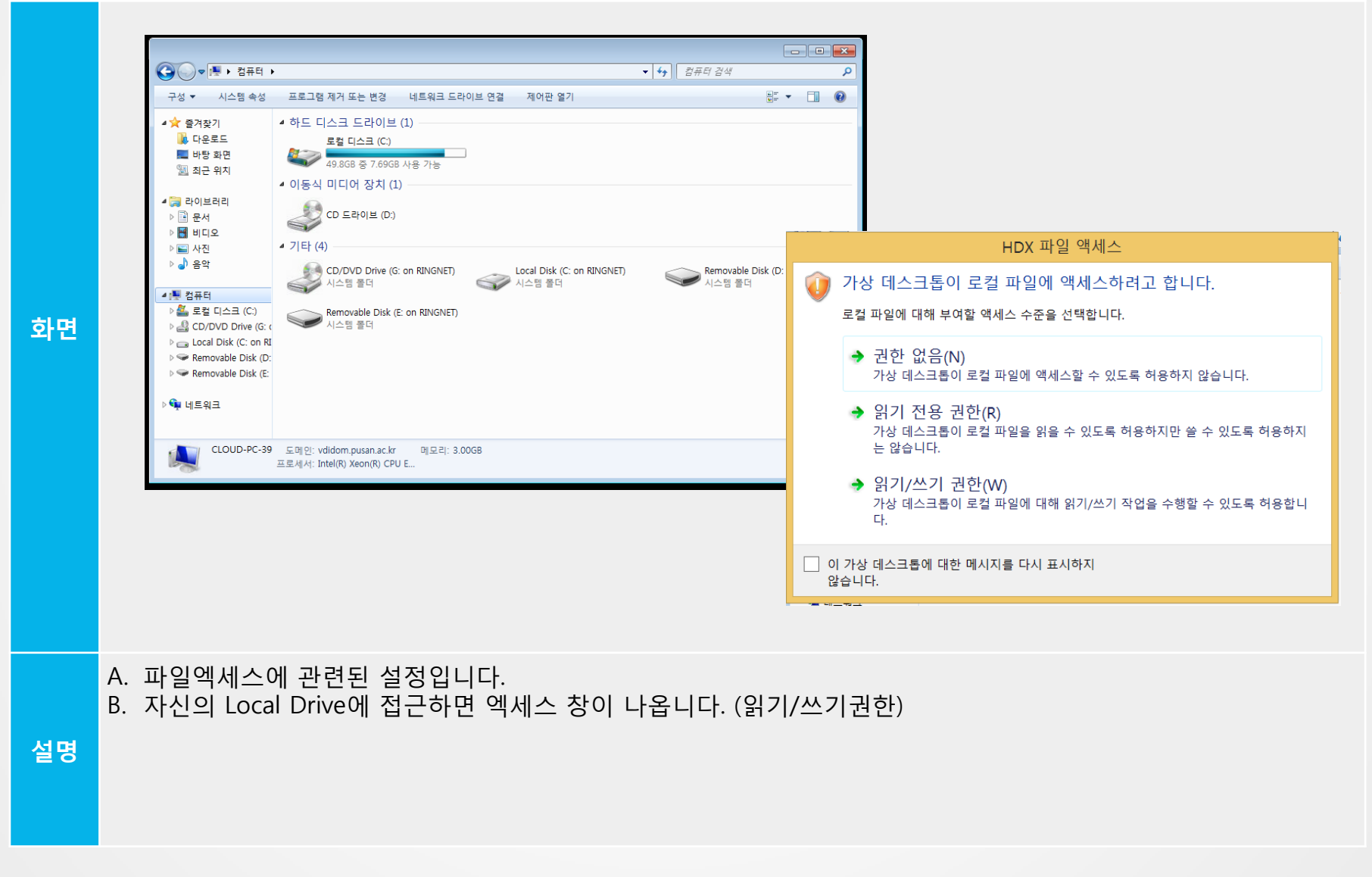

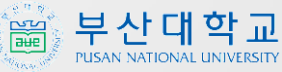

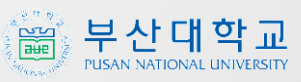

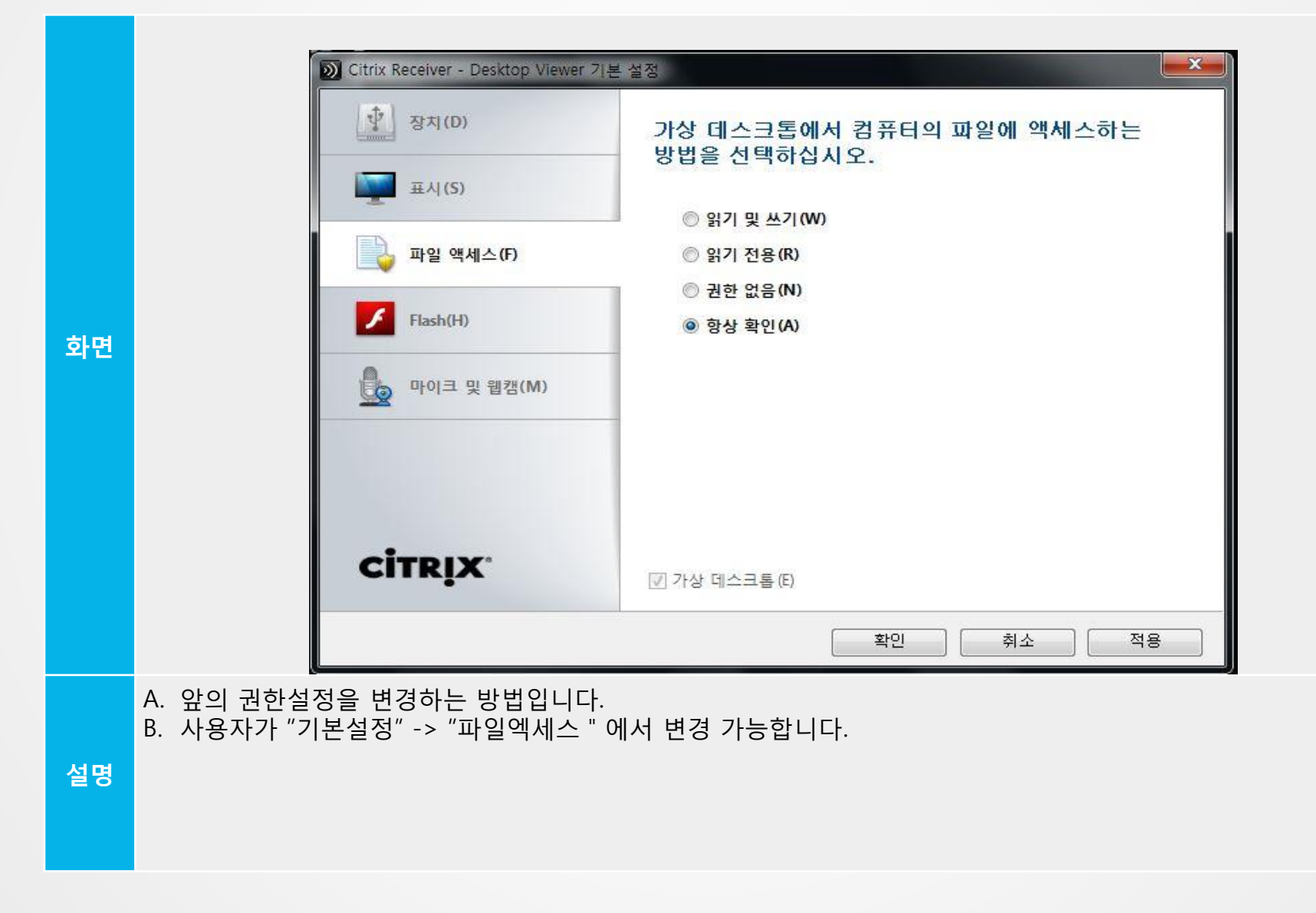

#### 3 Cloud PC (연장신청)

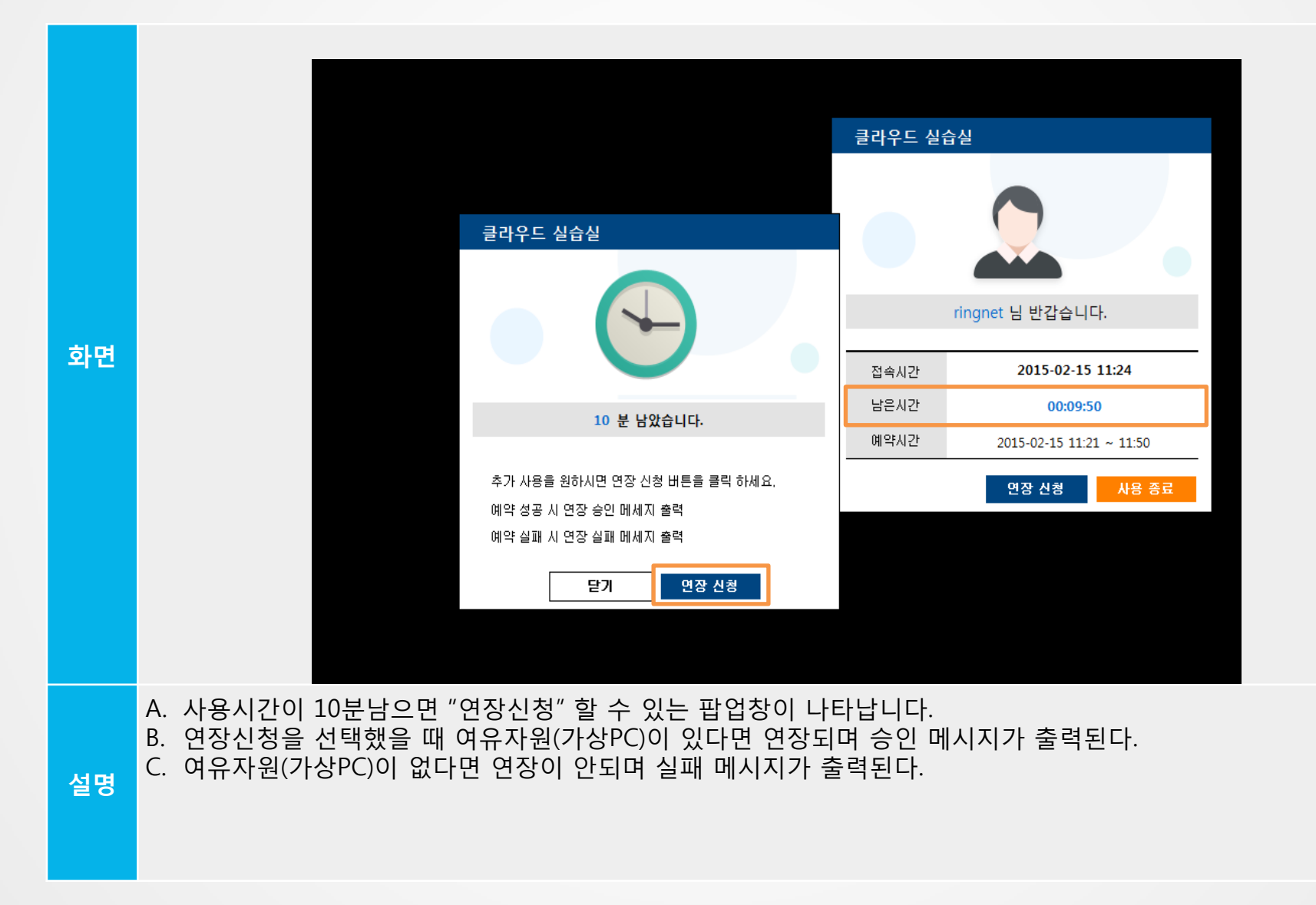

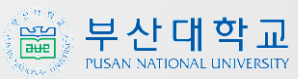

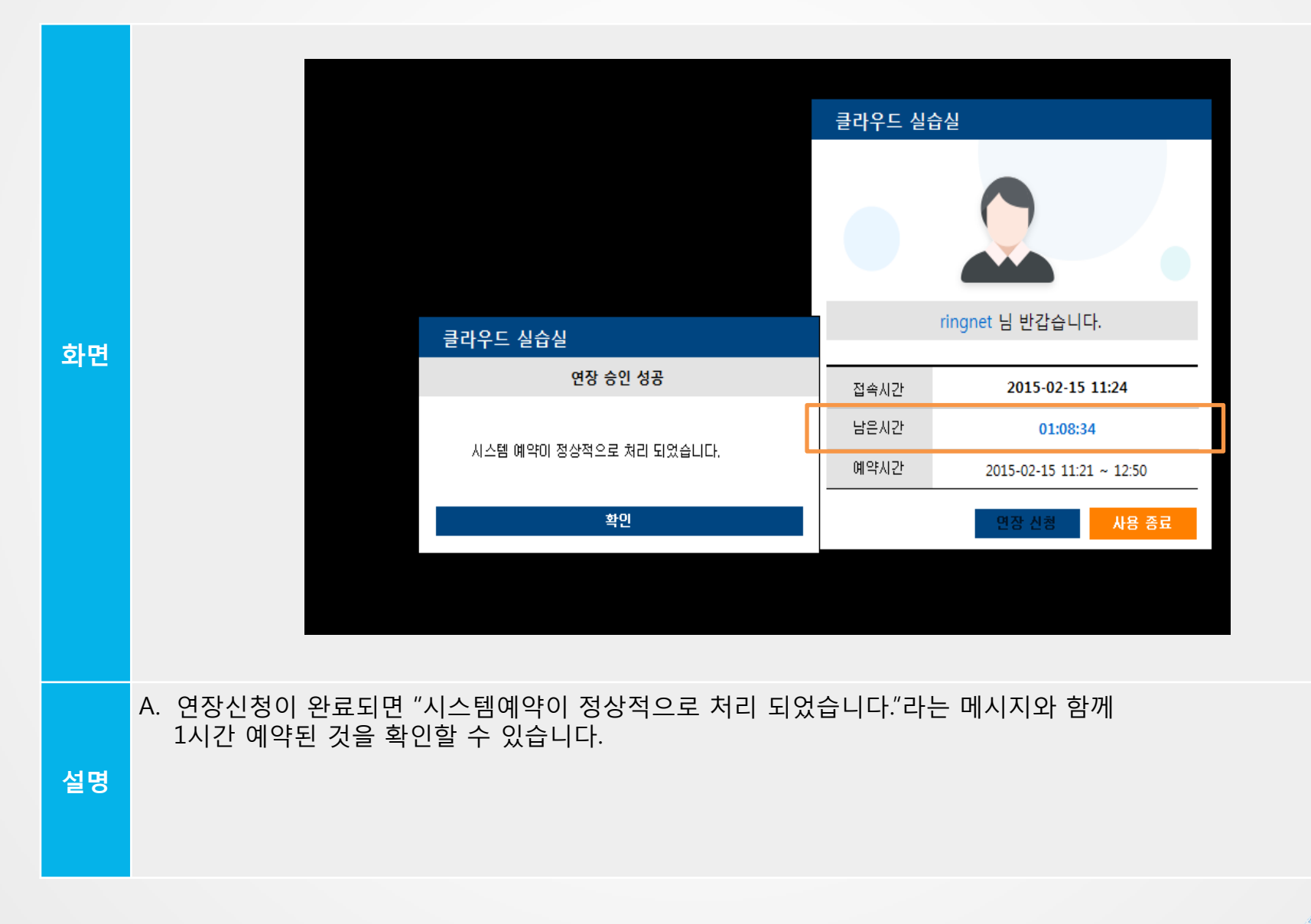

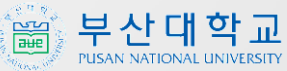

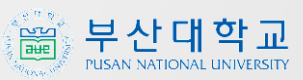

#### 3 Cloud PC(사용종료)

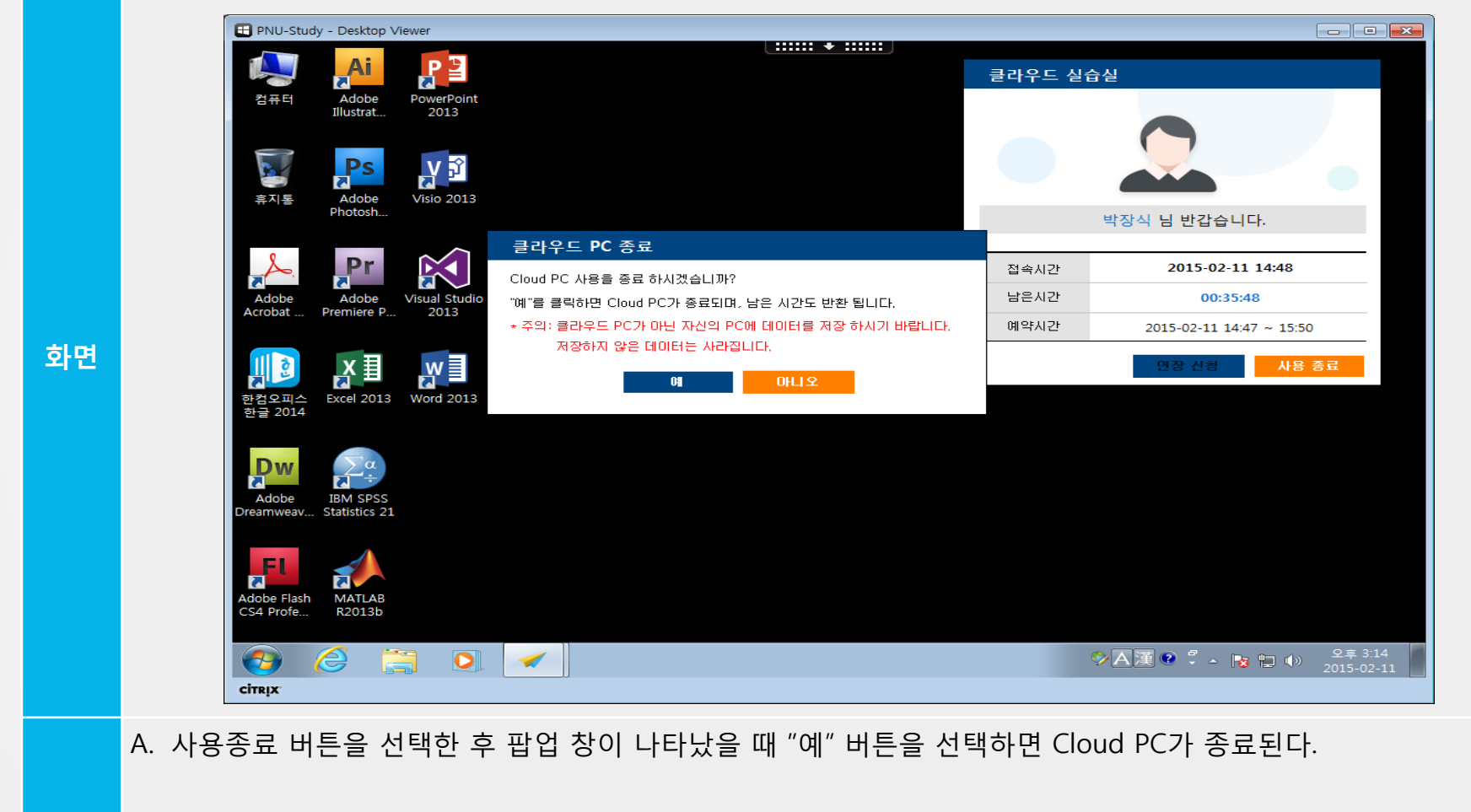

설명

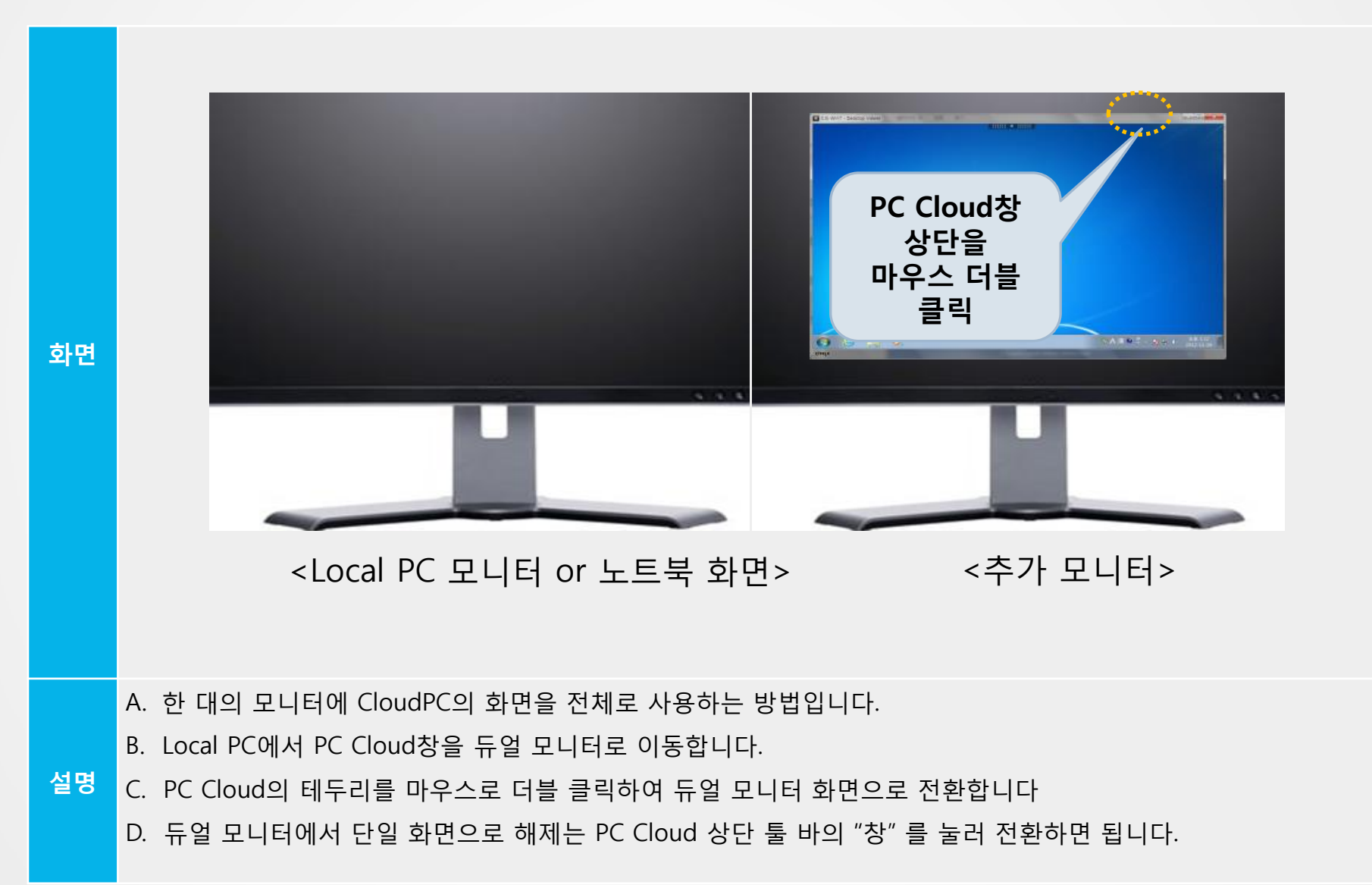

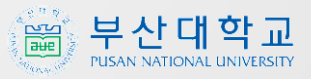

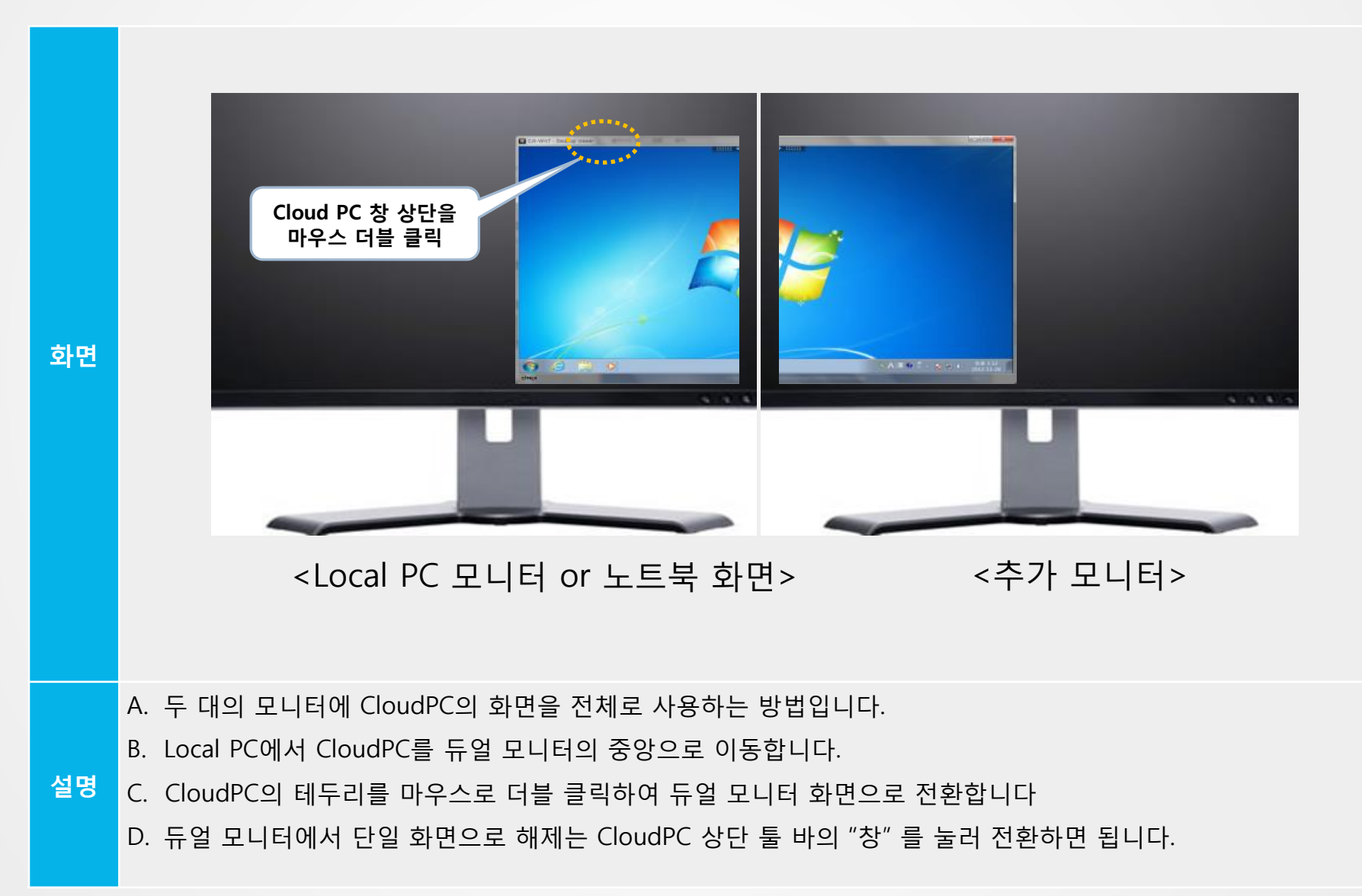

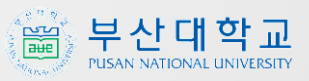

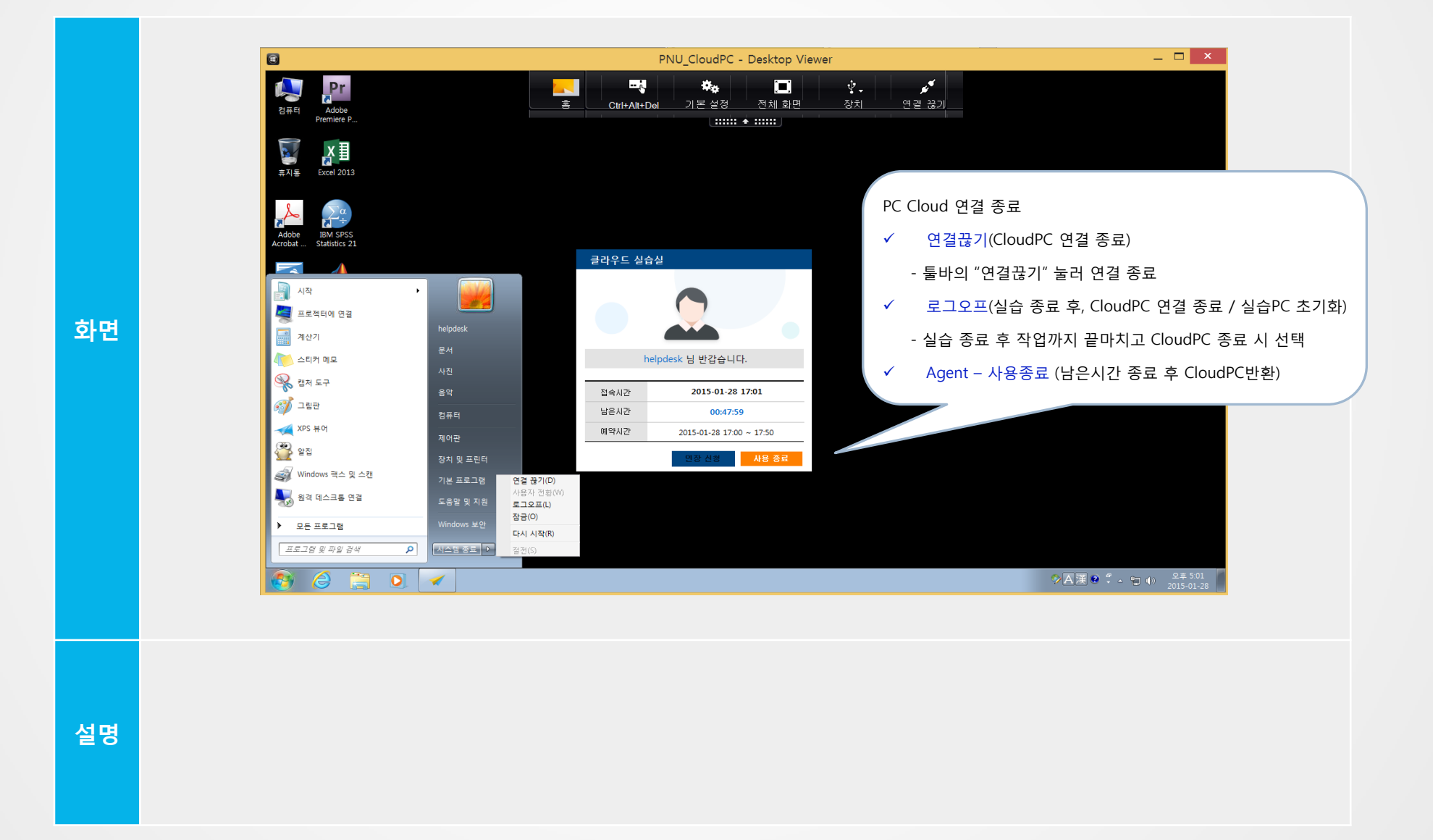

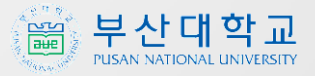